**3D/2D modelling suite for integral water solutions**

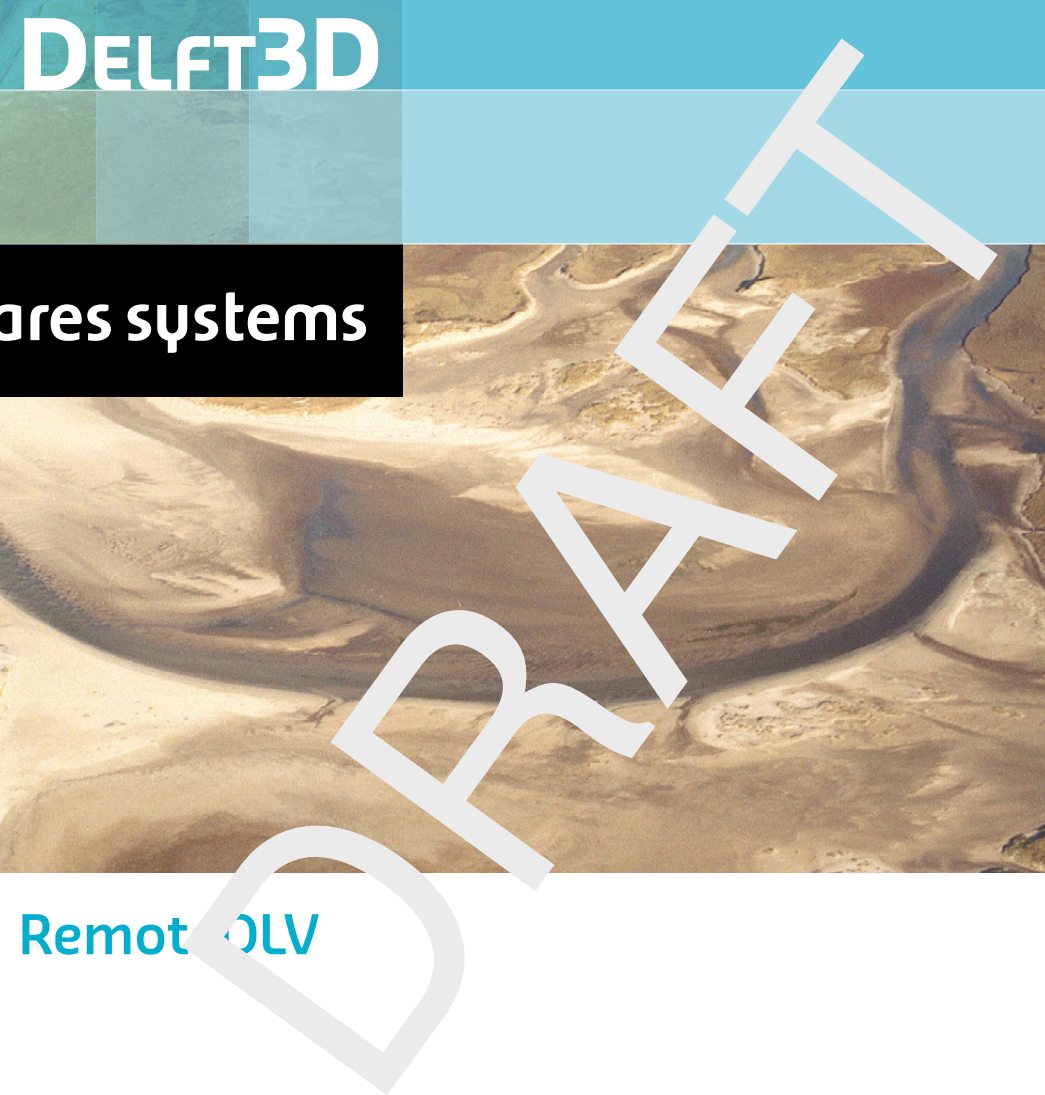

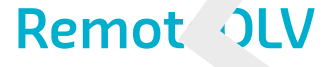

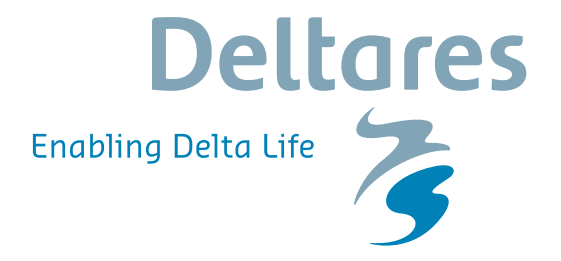

**User Manual**

# RemoteOLV<br>Remote on-line visualisation<br>User Manual<br>Hydro-Morphodynamics **RemoteOLV**

**Remote on-line visualisation**

**User Manual**

**Hydro-Morphodynamics**

Version: 0.90 Revision: 41593

23 September 2015

#### **RemoteOLV, User Manual**

#### **Published and printed by:**

Deltares Boussinesqweg 1 2629 HV Delft P.O. 177 2600 MH Delft The Netherlands

## d printed by:<br>
and printed by:<br>
and printed by:<br>
tax:<br>
and tax:<br>
and tax:<br>
and tax:<br>
www:<br>
https://www.deltares.nl<br>
and tax:<br>
https://www.deltares.nl<br>
and tax:<br>
https://www.deltares.nl<br>
and tax:<br>
and tax:<br>
and tax:<br>
and ta telephone: +31 88 335 82 73 fax: +31 88 335 85 82 e-mail: info@deltares.nl www: https://www.deltares.nl

#### **For sales contact:**

telephone: +31 88 335 81 88 fax: +31 88 335 81 11 e-mail: sales@deltaressystems.nl www: http://www.deltaressystems.nl

#### **For support contact:**

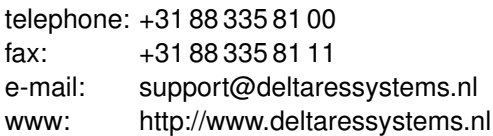

#### Copyright © 2015 Deltares

All rights reserved. No part of this document may be reproduced in any form by print, photo print, photo copy, microfilm or any other means, without written permission from the publisher: Deltares.

#### **Contents**

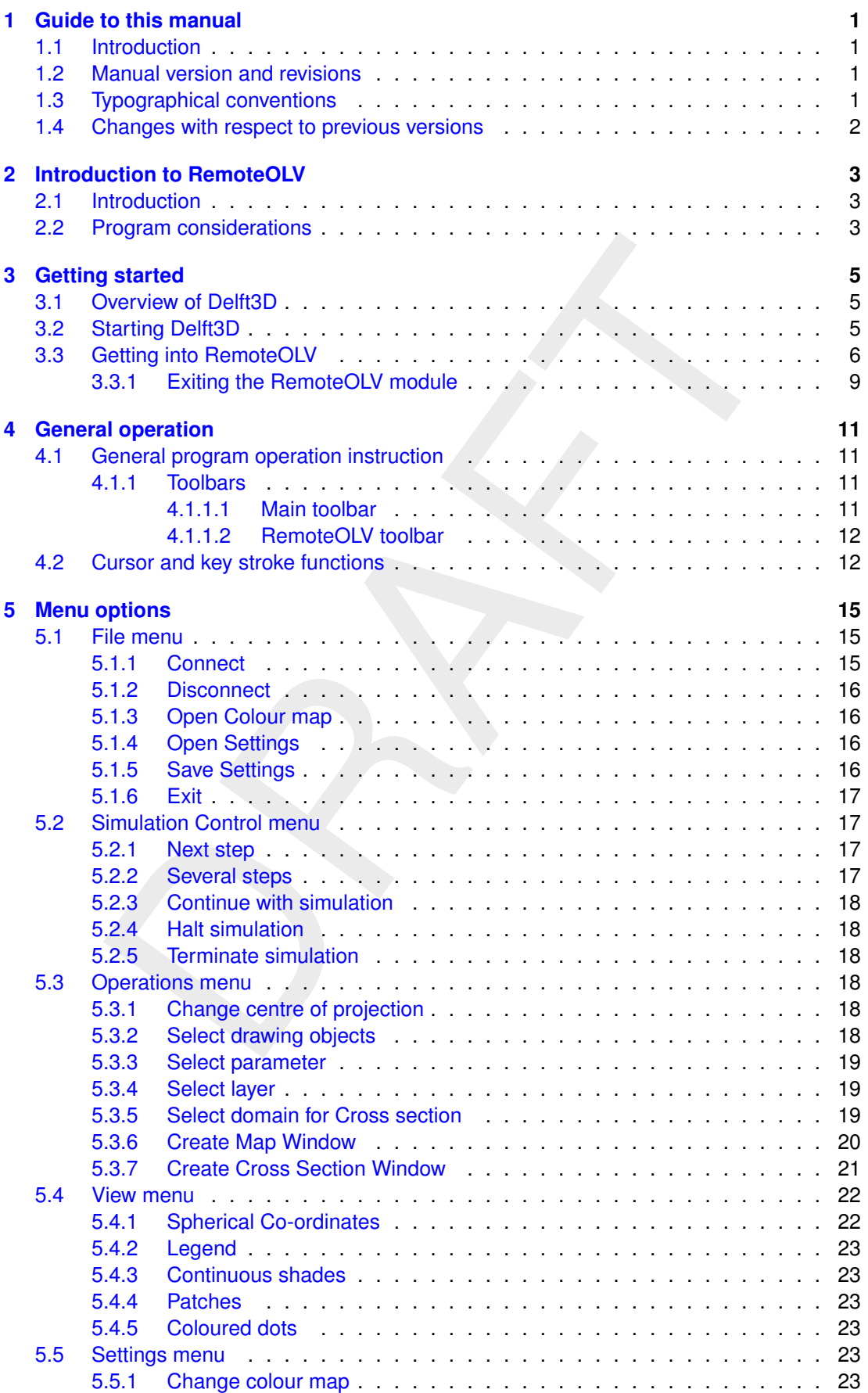

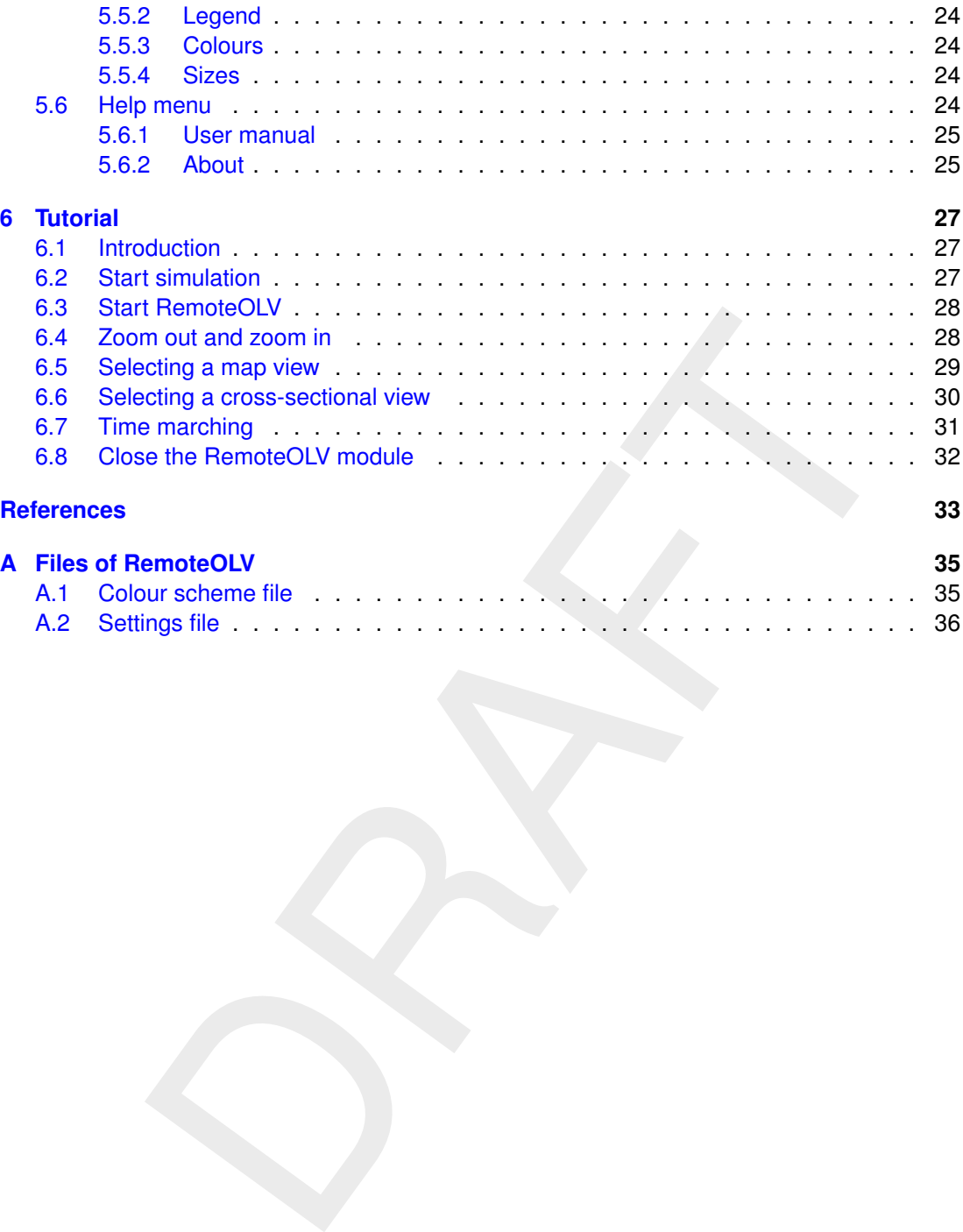

#### **List of Figures**

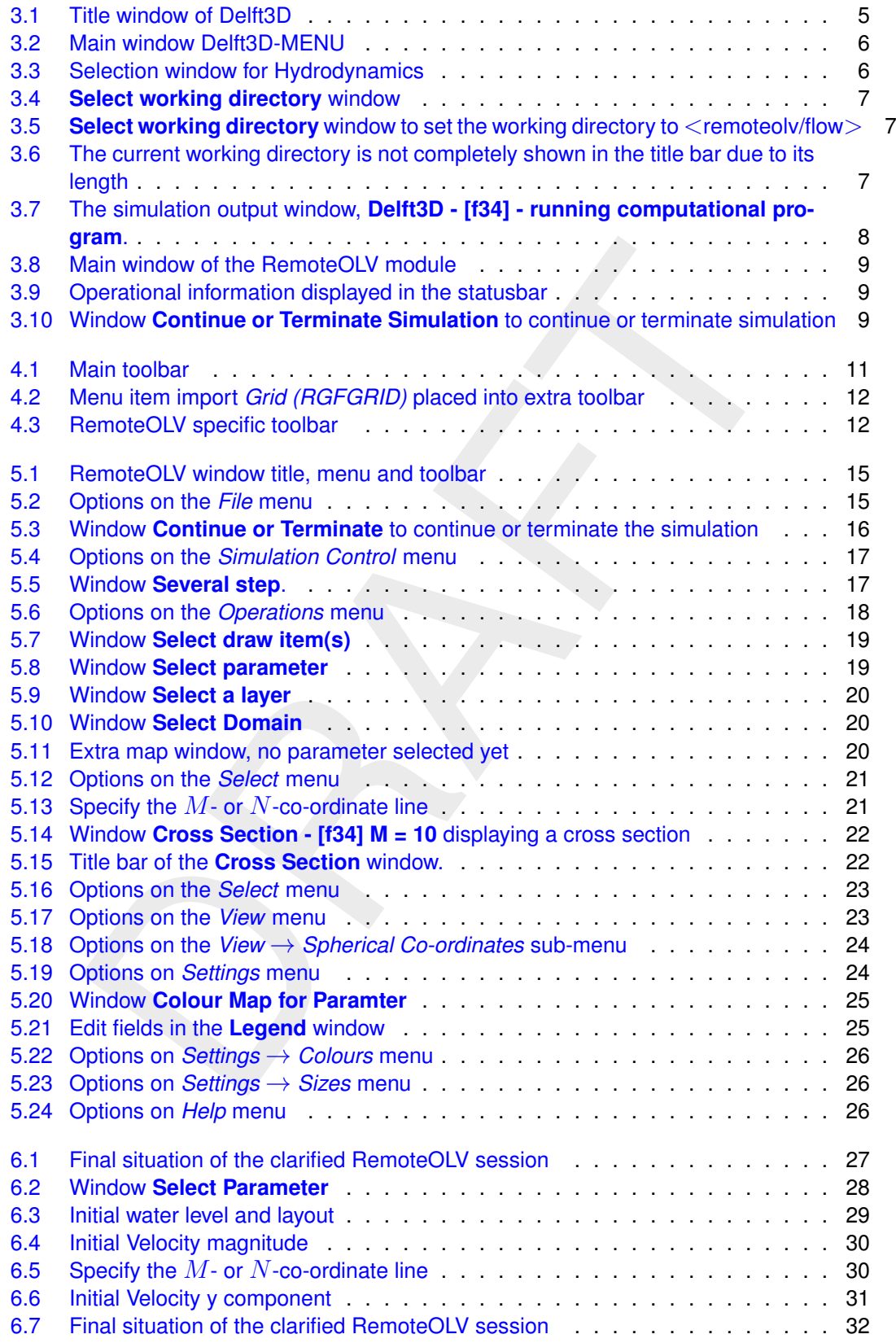

#### <span id="page-8-1"></span><span id="page-8-0"></span>**1 Guide to this manual**

#### **1.1 Introduction**

This User Manual concerns the Remote Online Visualisation module (RemoteOLV) of the Delft3D software suite. To make this manual more accessible we will briefly describe the contents of each chapter and appendix.

If this is your first time working with RemoteOLV module we suggest you to read and practice the getting started of [chapter 3](#page-12-0) and the tutorial of [chapter 6.](#page-34-0) These chapters explain the user interface options and guide you through the Remote Online Visualisation module.

**[chapter 2:](#page-10-0) Introduction to RemoteOLV**, provides specifications of RemoteOLV.

provides and guide you through the Remote Online Visualisation module.<br>
Introduction to RemoteOLV, provides specifications of RemoteOLV.<br>
Getting started, explains the use of the overall menu program, which gives<br>
13D modu **[chapter 3:](#page-12-0) Getting started**, explains the use of the overall menu program, which gives access to the Delft3D modules and to the pre- and post-processing tools. Last but not least you will get a first introduction into the RemoteOLV Graphical User Interface.

**[chapter 4:](#page-18-0) General operation**, provides practical information on the general operation of the RemoteOLV module.

**[chapter 5:](#page-22-0) Menu options**, provides a description of all menu and toolbar options.

**[chapter 6:](#page-34-0) Tutorial**, emphasis at giving you some first hands-on experience in using the RemoteOLV module.

**[References](#page-40-0)**, provides a list of related material on the RemoteOLV module.

<span id="page-8-2"></span>**[Appendix A:](#page-42-0) Files of RemoteOLV**, gives a description of the files that can be used in RemoteOLV as input or output (i.e. colour map definitions and settings).

#### **1.2 Manual version and revisions**

<span id="page-8-3"></span>A manual applies to a certain release of the related program. This manual applies to RemoteOLV version 4.01.01.

#### **1.3 Typographical conventions**

Throughout this manual, the following conventions help you to distinguish between different elements of text to help you learn about RemoteOLV.

![](_page_8_Picture_172.jpeg)

![](_page_9_Picture_126.jpeg)

#### <span id="page-9-0"></span>**1.4 Changes with respect to previous versions**

![](_page_9_Picture_127.jpeg)

#### <span id="page-10-1"></span><span id="page-10-0"></span>**2 Introduction to RemoteOLV**

#### **2.1 Introduction**

The main purpose of the RemoteOLV module is to monitor the results during a simulation, e.g. Delft3D-FLOW. You can select the type of parameter displayed, the type of view used (map or cross-sectional), each with a different display, such as iso-lines and/or vector plots per layer. When using several windows, each window can show you a different parameter and extent to a different part of the model area. All these windows are steered from the main window which has the control over the simulation. So if in the main window is said that the simulation should do one time step, all windows are updated. On-line visualisation is a very powerful tool to let you inspect the behaviour of your model; this will help you to see anomalies in the results much better and in a much earlier stage than when using plots and figures.

is elete, all windows are updated. On-line visualisation is a very powerf<br>elet the behaviour of your model; this will help you to see anomalies in the rand in a much earlier stage than when using plots and figures.<br>For an The remote on-line visualisation module can be attached to a simulation at the start or at an intermediate stage of the simulation. If the RemoteOLV module is used at the start of the simulation you are able to check the behaviour of the simulation during spin-up time and when the RemoteOLV module is attached to a running simulation you can examine the results so far.

#### <span id="page-10-2"></span>**2.2 Program considerations**

The RemoteOLV module is made to support the visualisation of simulation results during the computation. Because the RemoteOLV module is a separate executable it does not run necessarily on the same computer platform as the simulation. The data transport between the two executables is performed by a Java server (called DOL-server; **D**elft**O**n-**L**ine). At this moment we support three different situations:

- 1 A single domain simulation on Linux or Windows with visualisation on Windows,
- 2 A multi domain simulation on Linux or Windows with visualisation of all domains (as one model) on Windows, and
- 3 A multi domain and multi core simulation on Linux with visualisation of all domains (as one model) on Windows

#### **Remark:**

 $\Diamond$  At this moment (early 2011) the RemoteOLV module can only be used in combination with the computational core of Delft3D-FLOW.

 $\left( \mathbf{I}\right)$ 

#### <span id="page-12-1"></span><span id="page-12-0"></span>**3 Getting started**

#### **3.1 Overview of Delft3D**

The Delft3D program suite is composed of a set of modules (components) each of which covers a certain range of aspects of a research or engineering problem. Each module can be executed independently or in combination with one or more other modules.

<span id="page-12-2"></span>Delft3D is provided with a menu shell through which you can access the various modules. In this chapter we will guide you through some of the input screens to get the look-and-feel of the program. In the Tutorial, Chapter  $6$ , you will learn to define a simple scenario.

#### **3.2 Starting Delft3D**

To start Delft3D (Delft3D is already installed):

- On an MS Windows platform: select Delft3D in the *Programs* menu.
- $\diamond$  On Linux machines: type delft3d-menu on the command line.

Next the title window of Delft3D is displayed, Figure 3.1.

After a short while the main window of the Delft3D-MENU appears, Figure 3.2.

Several menu options are shown. In Figure 3.2 all options are sensitive.

For now, only concentrate on exiting Delft3D-MENU, hence:

Click on the *Exit* push button.

The window will be closed and you are back in the Windows Desktop screen for PCs or on the command line for Linux workstations.

#### **Remark:**

<span id="page-12-3"></span> $\Diamond$  In this and the following chapters several windows are shown to illustrate the presentation of Delft3D-MENU and Delft3D-FLOW. These windows are grabbed from the PCplatform. For Linux workstations the content of the windows is the same, but the colours

![](_page_12_Figure_16.jpeg)

*Figure 3.1: Title window of Delft3D*

 $(\mathsf{I})$ 

<span id="page-13-1"></span>![](_page_13_Picture_77.jpeg)

*Figure 3.2: Main window Delft3D-MENU*

<span id="page-13-2"></span>

|                  | Figure 3.2: Main window Delft3D-MENU                                     |  |
|------------------|--------------------------------------------------------------------------|--|
|                  | X<br>لمرادي<br>M Hydrodynamics (including morphology) - [/Delft3D 4.1.0] |  |
| Flow input       | Create or edit FLOW input file (incl. morphology)                        |  |
| Wave input       | Create or edit WAVE input file                                           |  |
| <b>Start</b>     | Start FLOW simulation (incl. waves/coupling; single domain)              |  |
| Start DD         | Start FLOW DD simulation (incl. waves/coupling; multiple domains)        |  |
| <b>RemoteOLV</b> | Remote online visualisation                                              |  |
| Quickplot        | Postprocessing with QUICKPLOT                                            |  |
| Reports          | View report files                                                        |  |
| <b>Batch</b>     | Prepare and start FLOW batch job                                         |  |
| <b>Tools</b>     | <b>Additional tools</b>                                                  |  |
| Return           | Return to Delft3D menu                                                   |  |
|                  | Select working directory                                                 |  |
|                  |                                                                          |  |

*Figure 3.3: Selection window for Hydrodynamics*

<span id="page-13-0"></span>may be different. On the PC-platform you can set your preferred colours by using the Display Properties.

#### **3.3 Getting into RemoteOLV**

To continue restart the menu program as indicated above.

Click the *Flow* button.

Next the selection window for Hydrodynamics is displayed for preparing a flow input MDF-file, wave input MDW-file, to execute a computation in foreground (including on-line WAVE, on-line coupling and/or remote on-line visualisation), to inspect the report files with information on the execution and to visualise the results, see [Figure 3.3.](#page-13-2)

Before continuing with any of the selections of this **Hydrodynamics (including morphology)** window, you must select the directory in which you are going to prepare scenarios and execute

<span id="page-14-0"></span>

| Select working directory | Delft3D 4.01.00 + tutorial + DATA (D:) + Deltares + Delft3D 4.01.00 + tutorial + |           | Search tutorial<br>$\cdot$ $\cdot$ | $\overline{\mathbf{x}}$<br>م |
|--------------------------|----------------------------------------------------------------------------------|-----------|------------------------------------|------------------------------|
|                          |                                                                                  |           |                                    |                              |
| New folder<br>Organize v |                                                                                  |           |                                    | $\bullet$<br>图,              |
| <b>x</b> Favorites       | <b>i</b> flow                                                                    | gpp       | <b>Depart</b>                      |                              |
|                          | quickin                                                                          | remoteoly | <b>In</b> rgfgrid                  |                              |
| <b>Libraries</b>         | <b>Sed</b>                                                                       | tide      | viewerselector                     |                              |
|                          | <b>W</b> waq                                                                     | wave      |                                    |                              |
| Computer                 |                                                                                  |           |                                    |                              |
| <b>Gu</b> Network        |                                                                                  |           |                                    |                              |
|                          | Folder: tutorial                                                                 |           |                                    |                              |
|                          |                                                                                  |           | <b>Select Folder</b>               | Cancel                       |

*Figure 3.4: Select working directory window*

<span id="page-14-1"></span>![](_page_14_Picture_148.jpeg)

*Figure 3.5: Select working directory window to set the working directory to* <*remoteolv/flow*>

computations:

Click the *Select working directory* button.

Next the **Select working directory** window, Figure 3.4, is displayed (your current directory may differ, depending on the location of your Delft3D installation).

- $\diamond$  Browse to and open the  $lt;$ tutorial $gt;$  sub-directory of your Delft3D Home-directory.
- $\diamond$  Open the  $\le$ remoteolv $>$  directory.
- Enter the <flow> sub-directory and close the **Select working directory** window by clicking *OK*, see [Figure 3.5.](#page-14-1)

Next the **Hydrodynamics (including morphology)** window is re-displayed, but now the changed current working directory is displayed in the title bar (if the name is not too long), see [Figure 3.6.](#page-14-2)

<span id="page-14-2"></span>![](_page_14_Picture_12.jpeg)

*Figure 3.6: The current working directory is not completely shown in the title bar due to its length*

- $(1)$ **Remark:**
	- $\diamond$  In case you want to start a new project for which no directory exists yet, you can select in the **Select working directory** window to create a new folder.

Before you can use the RemoteOLV module a simulation need to be started, see [Figure 3.3.](#page-13-2)

 Click on *Start* in the **Hydrodynamics (including morphology)** window and select the <f34.mdf> Delft3D-FLOW input file.

<span id="page-15-1"></span>The simulation is started, it will wait on the connection of the RemoteOLV module (see [Fig](#page-15-1)[ure 3.7\)](#page-15-1) which takes over the simulation control.

![](_page_15_Picture_183.jpeg)

*Figure 3.7: The simulation output window, Delft3D - [f34] - running computational program.*

Click on *RemoteOLV* in the **Hydrodynamics (including morphology)** window.

After the RemoteOLV is loaded, the main screen is opened, Figure 3.8.

In the lower-left corner of the status bar RemoteOLV gives additional operational information, see [Figure 3.9,](#page-16-1) such as:

- $\Diamond x$  and  $y$  co-ordinates of the current cursor position.
- Co-ordinate system: Cartesian or Spherical.

To visualise the results connect the RemoteOLV to the simulation

 $\Diamond$  Click on *File*  $\rightarrow$  *Connect...* and select the  $\lt$  f34.url  $>$  file.

After the connection between the RemoteOLV and the simulation is made the geometry is visualised in the main window of the RemoteOLV module.

<span id="page-15-0"></span>For now on this is sufficient and we will leave the RemoteOLV module and close the simulation.

<span id="page-16-0"></span>![](_page_16_Picture_1.jpeg)

*Figure 3.8: Main window of the RemoteOLV module*

<span id="page-16-1"></span>![](_page_16_Picture_3.jpeg)

*Figure 3.9: Operational information displayed in the statusbar*

#### **3.3.1 Exiting the RemoteOLV module**

To exit RemoteOLV:

From the *File* menu, select *Exit*.

<span id="page-16-2"></span>Because the simulation is halted, the window **Continue or Terminate Simulation** appears, see [Figure 3.10](#page-16-2)

![](_page_16_Picture_9.jpeg)

*Figure 3.10: Window Continue or Terminate Simulation to continue or terminate simulation*

 Click on *Terminate Simulation* to terminate the simulationa and close the RemoteOLV module.

You still have to close the simulation output window **Delft3D - [f34] - running computational program**, see [Figure 3.7.](#page-15-1) From this window

 $\Diamond$  Select *File*  $\rightarrow$  *Exit* to close the simulation output window.

You will be back in the **Hydrodynamics (including morphology)** window of the Delft3D-MENU program, [Figure 3.3.](#page-13-2)

Ignore all other options and just:

- Click *Return* to return to the main window of Delft3D-MENU, [Figure 3.2.](#page-13-1)
- $\Diamond$  Click *Exit*.

The window is closed and the control is returned to the desktop or the command line.

We encourage new users next to run the tutorial described in chapter 6.

new users next to run the tutorial described in chapter 6.<br> [T](#page-34-0)he control of the state of the state of the state of the state of the state of the state of the state of the<br>
DRAFT STATE OF THE STATE OF THE STATE OF THE STATE

#### <span id="page-18-1"></span><span id="page-18-0"></span>**4 General operation**

#### **4.1 General program operation instruction**

#### *Help*

Upon selecting *Help* → *User Manual*, the RemoteOLV User Manual in PDF-format will be opened. Use the bookmarks in the contents to locate the subject you are interested in.

#### *File menu*

The file-menu is the standard **Open** and **Save As** window. The file mask depends on the type of data that you want to open or save. You can change the directory by navigating through the folders.

It is possible to specify whether to Stay on the Start-up Directory or not, in the **Settings General** form.

#### *General cursor and keyboard functions*

enu is the standard **Open** and **Save As window**. The file mask depends or<br>you want to open or save. You can change the directory by navigating three<br>ble to specify whether to Stay on the Start-up Directory or not, in the<br>m The left mouse button activates or confirms desired actions. The Esc key cancels the last edit action. The right mouse button may also confirm actions, or may put the program back into its original mode.

#### <span id="page-18-2"></span>**4.1.1 Toolbars**

<span id="page-18-3"></span>The main window contains a men bar and two icon bars. The two icon bars are separated in a main toolbar belonging to the overall handling and a toolbar belonging to specific handling of the program QUICKIN.

#### **4.1.1.1 Main toolbar**

<span id="page-18-4"></span>The main toolbar is shown in Figure 4.1.

![](_page_18_Figure_13.jpeg)

*Figure 4.1: Main toolbar*

#### *Print screen*

Press Ctrl-P or click  $\bigcirc$  on the toolbar to obtain the print window for a hardcopy of the current screen. This file is called <remoteolv\_*date*\_*time*.pdf>

#### *Zoom to extent*

Click the icon  $\mathbb{C}$  to zoom to the full extent of the project area.

#### *Zoom in*

Click  $\overline{23}$  on the toolbar to zoom in.

#### *Zoom out*

Click  $\frac{\overline{NK}}{\overline{AK}}$  on the toolbar to zoom out.

#### *Zoom box*

To define a zoom box, click  $\sqrt{2}$  on the toolbar and drag a box. If you define a zoom box from right to left and from bottom to top then it will zoom out instead of zoom in.

#### *Menu item to toolbar*

<span id="page-19-2"></span>When using the icon  $\mathbb{L}$ , the next chosen menu item will be placed in a separate toolbar.

the income the space of the simulation.<br>
We shall define the simulation will be placed in a separate toolbe<br>
dick the icon  $\frac{1}{\sqrt{2}}$ , and select from the menu  $\overline{F}$ <br>
for the soler of [A](#page-19-3)GFGR<br>
bar will appear with the As example, click the icon  $\frac{1}{2}$ , and select from the menu *File*  $\rightarrow$  *Import*  $\rightarrow$  *Grid (RGFGRID)...* . An extra toolbar will appear with the chosen menu option, see Figure 4.2.

![](_page_19_Picture_230.jpeg)

*Figure 4.2: Menu item import* Grid (RGFGRID) *placed into extra toolbar*

#### **4.1.1.2 RemoteOLV toolbar**

<span id="page-19-3"></span><span id="page-19-0"></span>The program specific toolbar, see Figure 4.3, consists of icons which can also be reached via menu options.

![](_page_19_Figure_12.jpeg)

*Figure 4.3: RemoteOLV specific toolbar*

- $\bigoplus$  Recompute the stereographic projection.
- See ?? key-stroke A.
- Select a domain.
- Show or hide the legend.
- Do a single step of the simulation.
- $H$ Do a pre-defined number of steps of the simulation.
- Continue the simulation until end or pressing the halt-icon.
- <span id="page-19-1"></span>Halt the simulation.

#### **4.2 Cursor and key stroke functions**

![](_page_19_Picture_231.jpeg)

![](_page_20_Picture_172.jpeg)

#### <span id="page-22-0"></span>**5 Menu options**

<span id="page-22-3"></span>The upper left corner of the main window looks as in [Figure 5.1](#page-22-3) and consist of three parts, the window title, menubar and toolbar.

![](_page_22_Picture_183.jpeg)

*Figure 5.1: RemoteOLV window title, menu and toolbar*

The window title is composed out of three parts, see Figure 5.1:

- 1 The program name, i.e. RemoteOLV.
- 2 The server name, e.g. Delft3D-FLOW.
- 3 The active domain, e.g. *f34*.

The menu bar contains the following items, each item is discussed in section 5.1,

- $\Diamond$  File
- $\diamond$  Simulation control
- $\diamond$  Operations
- $\Diamond$  View
- $\diamond$  Settings
- $\Diamond$  Help

<span id="page-22-1"></span>The icons on the toolbar are all related to menu options and are explained there.

#### **5.1 File menu**

<span id="page-22-4"></span>On the *File* menu, see Figure 5.2, options are available to connect, disconnect, open a colour map, open and save settings. The option to quit RemoteOLV is located here also.

![](_page_22_Picture_184.jpeg)

*Figure 5.2: Options on the* File *menu*

#### <span id="page-22-2"></span>**5.1.1 Connect**

Upon selecting *File* → *Connect. . .* , the window **Get the URL-file** appears in which you can browse to the required URL-file. This URL-file contains all necessary information to make the connection between the simulation and the RemoteOLV module. The simulation writes this URL-file, so the simulation need to be started first with the option that online visualisation is allowed. For a description how to start the Delft3D-FLOW simulation see the corresponding <span id="page-23-0"></span>user manual, [Delft3D-FLOW](#page-40-1) [\(2013\)](#page-40-1). For a short description how to start the tutorial model see [section 6.2.](#page-34-2)

#### **5.1.2 Disconnect**

Upon selecting *File* → *Disconnect* the simulation and the RemoteOLV module are disconnected from each other.

<span id="page-23-5"></span>If the simulation is not running you have to choose to continue or to terminate the simulation, see [Figure 5.3.](#page-23-5)

![](_page_23_Picture_5.jpeg)

*Figure 5.3: Window Continue or Terminate to continue or terminate the simulation*

#### <span id="page-23-1"></span>**5.1.3 Open Colour map**

You can choose from a number of pre-defined colour schemes (default masks <∗.clr> or <∗.clrmap>). These colour schemes have the same format as used for Delft3D-QUICKPLOT, see Appendix A.1 for the file format.

#### **Restriction:**

 $\Diamond$  Only the colour space RGB is supported.

#### **Remark:**

 $(1)$ 

<span id="page-23-2"></span> $\Diamond$  If the file  $\le$ remoteolv.clrmap $>$  exists on the start-up directory then this file will be read, if the file does not exist on the start-up directory it will try to read the file on the installation directory <\$D3D\_HOME/\$ARCH/plugins/default>.

#### **5.1.4 Open Settings**

If you have saved your RemoteOLV settings in a previous session, you can open these settings again, see Appendix A.2 for the file format.

#### $\bigcap$ **Remark:**

<span id="page-23-3"></span> $\Diamond$  If the file  $\Diamond$  remoteolv.ini $\Diamond$  exists on the start-up directory then this file will be read, if the file does not exist on the start-up directory it will try to read the file on the installation directory <\$D3D\_HOME/\$ARCH/plugins/default>.

#### **5.1.5 Save Settings**

<span id="page-23-4"></span>If you have made changes in one of the forms on the *Settings* menu, you can save these settings to be used later on again.

#### **5.1.6 Exit**

Exit from the RemoteOLV program.

<span id="page-24-0"></span>If the simulation is not running a window will appear to select to continue or terminate the simulation, see [Figure 5.3.](#page-23-5)

#### **5.2 Simulation Control menu**

<span id="page-24-4"></span>Several options to control the simulation are available on the *Simulation Control* menu, see [Figure 5.4.](#page-24-4)

![](_page_24_Figure_6.jpeg)

*Figure 5.4: Options on the* Simulation Control *menu*

#### <span id="page-24-1"></span>**5.2.1 Next step**

<span id="page-24-2"></span>Select *Simulation Control* → *Next Step. . .* and a single time step of the simulation will be performed. It is also possible to press the icon **II** on the toolbar.

#### **5.2.2 Several steps**

<span id="page-24-5"></span>Select *Simulation Control* → *Several Step. . .* . The window **Several steps** will appear, in this window you can specify the number of time steps the simulation will run after it will halt and the drawing interval in time steps, see Figure 5.5. After pressing *OK* the simulation will continue

![](_page_24_Picture_161.jpeg)

*Figure 5.5: Window Several step.*

for the specified number of time steps and with the given drawing interval. Pressing *Cancel* will close the window.

![](_page_24_Picture_162.jpeg)

<span id="page-24-3"></span>When pressing the icon  $\mathbf{M}$  on the toolbar the simulation continues for the prescribed number of time steps and with the same drawing interval.

#### **5.2.3 Continue with simulation**

To continue the simulation select *Simulation Control* → *Continue* from the menubar or press  $\mathsf{ion} \blacktriangleright$  on the toolbar.

<span id="page-25-0"></span>The simulation will continue until you press the icon **II** on the toolbar or select *Simulation Control*  $\rightarrow$  *Halt* to halt the simulation.

#### **5.2.4 Halt simulation**

<span id="page-25-1"></span>To stop a running simulation select *Simulation Control*  $\rightarrow$  *Halt* or press the icon  $\blacksquare$  on the toolbar. Now the runtime control of the simulation is managed by the RemoteOLV module.

#### **5.2.5 Terminate simulation**

<span id="page-25-2"></span>To stop the simulation select *Simulation Control* → *Terminate*. The simulation will be terminated on the server while the RemoteOLV program still runs and is ready to connect to another simulation.

#### **5.3 Operations menu**

<span id="page-25-6"></span>Several options are available on the *Operations* menu, see Figure 5.6.

![](_page_25_Picture_10.jpeg)

*Figure 5.6: Options on the* Operations *menu*

#### <span id="page-25-3"></span>**5.3.1 Change centre of projection**

For spherical co-ordinates RemoteOLV can use two different projections, no projection and stereographic projection. For stereographic projection a special function is implemented to centre the computer screen to the centre of projection and the sphere. This function can be invoked by clicking the menu item *Operations* → *Change Centre of Projection* see [Figure 5.6.](#page-25-6) When using this command the centre of the projection is set to the centre of the screen. This action requires recalculation of the projection and a new screen refresh. The centre of the projection does not change when using zoom in, zoom out or pan, so there is no performance drawback and a smooth screen-refresh is obtained.

#### <span id="page-25-4"></span>**5.3.2 Select drawing objects**

<span id="page-25-5"></span>When selecting *Operations* → *Select Drawing Objects. . .* the window **Select Drawing Item(s)** appears, see [Figure 5.7.](#page-26-3) In this window you can select which objects need to be drawn by checking one or more checkboxes in the checklist.

<span id="page-26-3"></span>![](_page_26_Picture_157.jpeg)

*Figure 5.7: Window Select draw item(s)*

#### **5.3.3 Select parameter**

<span id="page-26-4"></span>When selecting *Operations* → *Select Parameters. . .* the window **Select Parameters** appears. In this window you can select one parameter which will be drawn.

![](_page_26_Picture_158.jpeg)

*Figure 5.8: Window Select parameter*

#### <span id="page-26-0"></span>**5.3.4 Select layer**

This selection is only enabled for a 3D-simulation. When selecting *Operations* → *Select layer. . .* the window **Select a layer** appears, see Figure 5.9. In that window you can enter the layer number.

#### **Remarks:**

- $\Diamond$  In the hydrodynamic  $\sigma$ -model the layers are counted from surface to bedlevel.
- <span id="page-26-1"></span> $\Diamond$  In the hydrodynamic  $Z$ -model the layers are counted from bedlevel to surface.

#### **5.3.5 Select domain for Cross section**

If your project consists of multiple grids (a so-called domain decomposition application) you can switch between the grids by clicking *Edit* → *Select Domain* (see [Figure 5.10\)](#page-27-1), or click on the toolbar and next click on the grid you want to become the active grid.

#### **Restriction:**

<span id="page-26-2"></span> $\diamond$  Just two cross-section can be opened.

 $\left( \mathbf{1}\right)$ 

<span id="page-27-0"></span>![](_page_27_Picture_78.jpeg)

*Figure 5.9: Window Select a layer*

![](_page_27_Picture_79.jpeg)

*Figure 5.10: Window Select Domain*

#### **5.3.6 Create Map Window**

<span id="page-27-2"></span>After selecting *Operations* → *Create Map Window* an extra map window appears [\(Figure 5.11\)](#page-27-2). The window title contains the parameter which will be visualised in this window

<span id="page-27-1"></span>![](_page_27_Figure_7.jpeg)

*Figure 5.11: Extra map window, no parameter selected yet*

#### **Restriction:**

 $\infty$ 

 $\diamond$  Just three map windows can be opened.

![](_page_28_Picture_195.jpeg)

*Figure 5.12: Options on the* Select *menu*

#### <span id="page-28-1"></span>**Menu bar**

In each map window you can select the visualised parameter, see [Figure 5.12](#page-28-1)

#### **Select Parameter**

After selecting menu item *Select*  $\rightarrow$  *Select Parameter* the window of Figure 5.8 will appear and you are able to select a parameter.

#### **Close**

<span id="page-28-0"></span>After selecting menu item *Select*  $\rightarrow$  *Close* the map window will close.

#### **5.3.7 Create Cross Section Window**

<span id="page-28-2"></span>Before you select a cross-section to visualise, you need to indicate the domain of interest (see [section 5.3.5\)](#page-26-1).

**ameter**<br>
ting menu item *Select*  $\rightarrow$  *Select Parameter* the window of Figure 5.8 wie<br>
able to select a parameter.<br>
ting menu item *Select*  $\rightarrow$  *Close* the map window will close.<br> **SSS Section Window**<br>
select a cross-se After selecting a domain and after selecting *Operations* → *Create Cross Section Window. . .* from the menubar a window appears (Figure 5.13). In this window you can specify along which  $M$  or  $N$  line the cross-section you want to observe lay. One of the edit input fields should be zero.

![](_page_28_Picture_196.jpeg)

*Figure 5.13: Specify the* M*- or* N*-co-ordinate line*

After pressing *OK* the cross-sectional window appears (Figure 5.14) and the cross-section is indicated in the main window (default, green line).

The title bar is composed out of the domain name, between square brackets and the cross section index co-ordinate ( $M$  or  $N$ ), see [Figure 5.15](#page-29-3)

<span id="page-29-2"></span>![](_page_29_Figure_1.jpeg)

<span id="page-29-3"></span>*Figure 5.14: Window Cross Section - [f34] M = 10 displaying a cross section*

|  | <b>Cross Section</b><br>4j m=10 |  |  |  |
|--|---------------------------------|--|--|--|
|--|---------------------------------|--|--|--|

*Figure 5.15: Title bar of the Cross Section window.*

#### **Menu bar**

In each **Cross Section** window you can select the visualised parameter or change the cross section index, see Figure 5.16

#### **Select Parameter**

After selecting menu item *Select → Select parameter* the window of Figure 5.8 will appear and you are able to select a parameter.

#### **Select Cross Section line**

<span id="page-29-0"></span>After selecting menu item *Select* → *Select Cross Section line* the window of [Figure 5.13](#page-28-2) will appear and you are able to change the cross section index.

#### **5.4 View menu**

<span id="page-29-1"></span>On the *View* menu, you may choose how to display the data sets, see Figure 5.17

#### **5.4.1 Spherical Co-ordinates**

Here you can select how to project the spherical co-ordinates onto the screen, see [Fig](#page-31-4)[ure 5.18.](#page-31-4)

#### **Remarks:**

 $\bigcap$ 

- $\diamond$  Only applicable for a spherical co-ordinate system.
- $\Diamond$  Default: A spherical grid is shown in stereographic projected co-ordinates.

#### **Plane co-ordinates**

Upon selecting *View* → *Spherical Co-ordinates* → *Plane Co-ordinates*, you choose to display the co-ordinates as they are.

#### **Stereographic projected co-ordinates**

Upon selecting *View* → *Spherical Co-ordinates* → *Stereo Projected Co-ordinates*, the coordinates are displayed using a stereographic projection onto the screen.

![](_page_30_Figure_1.jpeg)

*Figure 5.16: Options on the* Select *menu*

<span id="page-30-8"></span><span id="page-30-7"></span>![](_page_30_Picture_112.jpeg)

*Figure 5.17: Options on the* View *menu*

#### **5.4.2 Legend**

<span id="page-30-1"></span><span id="page-30-0"></span>Show or hide the colour legend.

#### **5.4.3 Continuous shades**

<span id="page-30-2"></span>Show the selected parameter with continuous shades.

#### **5.4.4 Patches**

<span id="page-30-3"></span>Show the selected parameter with patches, centred at cell centre.

#### **5.4.5 Coloured dots**

<span id="page-30-4"></span>Show the selected parameter with coloured dots.

#### **5.5 Settings menu**

<span id="page-30-5"></span>The following options can be accessed through the *Settings* menu, see Figure 5.19.

#### **5.5.1 Change colour map**

<span id="page-30-6"></span>When clicking on the *Settings* → *Change Colour Map...* menu, a form opens in which you can join a parameter (i.e. Water Level) with a colour map, see [Figure 5.20.](#page-32-1)

| View | Settings Help                 |                                      |
|------|-------------------------------|--------------------------------------|
|      | <b>Spherical Co-ordinates</b> | Plane Co-ordinates                   |
|      | Leaend                        | <b>Stereo Projected Co-ordinates</b> |

<span id="page-31-5"></span><span id="page-31-4"></span>*Figure 5.18: Options on the* View → Spherical Co-ordinates *sub-menu*

![](_page_31_Picture_198.jpeg)

*Figure 5.19: Options on* Settings *menu*

#### **5.5.2 Legend**

When clicking on the *Settings*  $\rightarrow$  *Legend* menu, a form opens in which you can define how the iso-colour figures should be displayed; see Figure 5.21

![](_page_31_Picture_199.jpeg)

#### <span id="page-31-0"></span>**5.5.3 Colours**

<span id="page-31-1"></span>When clicking on the *Settings* → *Colours* menu, a form opens in which you can define the colours for background, land boundary, polygons, etc.; see Figure 5.22.

#### **5.5.4 Sizes**

<span id="page-31-2"></span>When clicking on the *Settings*  $\rightarrow$  *Sizes* menu, a form opens in which you can define the linewidth in pixels. See [Figure 5.23.](#page-33-1)

#### **5.6 Help menu**

<span id="page-31-3"></span>On the *Help* menu, you may choose to read the user manual or the version number of RemoteOLV; see [Figure 5.24.](#page-33-2)

<span id="page-32-1"></span>![](_page_32_Picture_88.jpeg)

*Figure 5.20: Window Colour Map for Paramter*

<span id="page-32-2"></span>![](_page_32_Picture_89.jpeg)

*Figure 5.21: Edit fields in the Legend window*

#### **5.6.1 User manual**

<span id="page-32-0"></span>When clicking on *Help* → *User Manual* the user manual of RemoteOLV will be displayed (file <RemoteOLV \_User\_manual.pdf>).

#### **5.6.2 About**

When clicking on the  $Help \rightarrow About$  a window will display the current version number of RemoteOLV.

![](_page_33_Picture_57.jpeg)

<span id="page-33-1"></span>*Figure 5.22: Options on* Settings → Colours *menu*

<span id="page-33-0"></span>![](_page_33_Picture_58.jpeg)

<span id="page-33-2"></span>![](_page_33_Figure_4.jpeg)

![](_page_33_Picture_59.jpeg)

*Figure 5.24: Options on* Help *menu*

#### <span id="page-34-1"></span><span id="page-34-0"></span>**6 Tutorial**

#### **6.1 Introduction**

In this tutorial some functionality of RemoteOLV will be demonstrated. On the basis of the "Friesian Tidal Inlet" example a RemoteOLV session is explained. In advance, the final situation is shown in [Figure 6.1.](#page-34-3)

<span id="page-34-3"></span>![](_page_34_Figure_3.jpeg)

*Figure 6.1: Final situation of the clarified RemoteOLV session*

This tutorial describes in detail how to proceed from the starting situation towards the final situation.

<span id="page-34-2"></span>Before you can start with the tutorial you have to install Delft3D. Then start Delft3D, and go to the working directory <%D3D\_HOME%/tutorial/remoteolv/flow> using the *Select working directory* button.

#### **6.2 Start simulation**

Start Delft3D, and go to the working directory <%D3D\_HOME%/tutorial/remoteolv/flow>. Then select *Flow* and next *Start*. The simulation will start and run until the start of the first time step and wait until the RemoteOLV module connects to the simulation and takes over the control.

#### **Remarks:**

- When using the *Start* button in Delft3D-MENU the simulation will wait at the first time step on the RemoteOLV module.
- $\diamond$  When started in batch-mode the simulation will start until you connect to the simulation or to the end of the simulation time.

For completeness we give the commandline options to allow access of the RemoteOLV module to the simulation, this is needed when you want to write your own scripts [\(Delft3D-FLOW,](#page-40-1) [2013\)](#page-40-1). The commandline to start deltares\_hydro.exe read:

deltares\_hydro.exe

 $\bigcap$ 

This execuatble needs a <config\_flow2d3d.ini> file which needs the following parameters for RemoteOLV (default settings on MSWindows):

```
[RemoteOLV]
  JREpath = C://Deltaft3D/w32/plugins/ireJARpath = C:/Delft3D/w32/plugins/dol
  Wait = yes
```
#### **6.3 Start RemoteOLV**

After starting the simulation, select the *RemoteOLV* button on the **Hydrodynamics (including morphology)** window of Delft3D. The empty main window of the RemoteOLV module appears and we need to connect to the tutorial simulation.

- On the *File* menu, select *Connect*.
- Select the file <f34.url> and press *Open*.

Also we want to visualise the parameter "Water level", so

<span id="page-35-2"></span> Select *Operations* → *Select Parameter. . .* from the menubar and select "Water level" from the combo box, see Figure 6.2.

![](_page_35_Picture_236.jpeg)

*Figure 6.2: Window Select Parameter*

 Select *Settings* → *Change colour map. . .* from the menubar and select *Parameter* "Water level" from the first combo box and *Colour Map* "bathymetry (inverse)" from the second combo box.

<span id="page-35-1"></span>The layout of the *Friesian tidal inlet* model will be shown, see Figure 6.3, i.e. closed boundaries, open boundary, thin dams and the just selected parameter.

#### **6.4 Zoom out and zoom in**

Zooming out the model in discrete steps

 $\circ$  Click on  $\frac{3K}{2K}$ 

To zoom out to the full extent of the model

 $\Diamond$  Click on  $\Box$ 

To zoom in on the grid there are several possibilities

- $\Diamond$  Use the mouse scroll wheel. The cursor is the fixed point when scrolling the mouse wheel.
- $\Diamond$  Click on  $\Diamond$  and drag a rectangle. Do it several times after each other and terminate the zoom in action by pressing the right mouse button.
- $\Diamond$  Click on  $\mathbb{R}^{\mathbb{Z}}$

<span id="page-36-2"></span>![](_page_36_Figure_1.jpeg)

*Figure 6.3: Initial water level and layout*

<span id="page-36-0"></span>To pan the grid: keep the CTRL-key down and move around with the cursor.

#### **6.5 Selecting a map view**

The RemoteOLV module can show several map windows (upto 5). With these extra map windows you can follow the behaviour of other parameters then in the main window. In this tutorial we will visualise the "Velocity magnitude".

 $\Diamond$  Select *Operations*  $\rightarrow$  *Create Map Window* from the menu bar and a new map window appear.

The map window does have the same layout as the main window, including the selected parameter from the main window, i.e. "Water level". We want to visualise the "Velocity magnitude", so

- Select *Operations* → *Select Parameter* from the menu bar and select "Velocity magnitude" from the combo box and the same window appears as before, see Figure 6.4.
- Select *Settings* → *Change Colour map. . .* from the menu bar in the **RemoteOLV - Delft3D-FLOW - [f34]** window. Select *Parameter* "Velocity magnitude" from the first combo box and *Colour Map* "bathymetry (inverse)" from the second combo box.

<span id="page-36-1"></span>Because it is the initial situation the "velocity magnitude" is zero.

<span id="page-37-1"></span>![](_page_37_Figure_1.jpeg)

*Figure 6.4: Initial Velocity magnitude*

<span id="page-37-2"></span>![](_page_37_Picture_135.jpeg)

*Figure 6.5: Specify the* M*- or* N*-co-ordinate line*

#### **6.6 Selecting a cross-sectional view**

The RemoteOLV module can show several cross-sectional views (upto 2). With these extra cross-sectional windows you can follow the behaviour of other parameters than in the main window. In this tutorial we will visualise the "Velocity y component".

- Select *Operations* → *Select Cross Section Window* from the menubar
- Enter the values "10" in the edit field after *M=* and "0" after *N=*, see Figure 6.5.

The cross-section window appears and also a line is drawn in the main window. This line indicates the location of the cross-section in the model area.

We want to visualise the "Velocity y component", so

 $\Diamond$  Select *Select* from the menubar and select "Velocity y component" from the combo box and the same window appears as before, see [Figure 6.6.](#page-38-0)

<span id="page-37-0"></span>Because it is the initial situation the "velocity y component" is zero.

<span id="page-38-0"></span>![](_page_38_Figure_1.jpeg)

*Figure 6.6: Initial Velocity y component*

#### **6.7 Time marching**

After you have opened several windows with different parameters, or several windows with the same parameter but zoomed in on another part of the model area. We will march through the simulation. There are several ways to march through the simulation.

Using the icon  $\blacksquare$  we are able to march through the simulation, after each press on the icon the simulation will proceed one time step and wait for an action of you.

 $\Diamond$  Press 5 times on the icon

On the status bar you see at which timestep the simulation holds.

Using the icon  $\mathbf{M}$  we are able to do a user-defined number of time steps and a userdefined number of intervals to update the visualisation windows. Select *Operations* → *Several steps. . .* to specify the number of time steps to run and hold, and to specify the drawing interval.

- $\Diamond$  Select *operations*  $\rightarrow$  *Several steps...*
- Specify "20" for the *Time Steps to run*
- Specify "4" for the *Drawing interval*
- $\Diamond$  Press OK, the simulation will run for 20 time steps and hold

For each drawing interval the three windows will be updated.

 $\Diamond$  Press 5 times on the icon

You see that after each hit the simulation will run for 20 time steps and that the drawing interval is 4 time steps. After you have done this action, you should have a picture similar as [Figure 6.7.](#page-39-1)

<span id="page-39-1"></span>![](_page_39_Figure_1.jpeg)

*Figure 6.7: Final situation of the clarified RemoteOLV session*

At this point you have the option

- 1 to inspect your simulation further,
- 2 to continue the simulation (*Simulation Control* → *Disconnect*) and connect to the simulation later on (*File* → *Connect. . .*), or
- <span id="page-39-0"></span>3 to terminate the simulation (*Simulation Control* → *Terminate*).

#### **6.8 Close the RemoteOLV module**

After you have inspected the on-line results of the simulation you may leave the RemoteOLV module. There are two options two leave the RemoteOLV module:

- 1 Disconnect from the current simulation, so you are able to connect to another (or the same) simulation.
- 2 Exit the RemoteOLV module, you have to restart the RemoteOLV module to visualise the on-line results again.

#### <span id="page-40-0"></span>**References**

<span id="page-40-1"></span>Delft3D-FLOW, 2013. *Delft3D-FLOW User Manual*. Deltares, 3.14 ed.

#### <span id="page-42-0"></span>**A Files of RemoteOLV**

In the following sections we describe the attribute files used in RemoteOLV.

For each file which can be handled by RemoteOLV we give the following information:

- $\diamond$  File contents.
- $\Diamond$  Filetype (free formatted, fix formatted or unformatted).
- $\diamond$  Filename and extension.
- $\diamond$  Generated by (i.e. how to generate the file).
- $\diamond$  Restrictions on the file contents.
- $\Diamond$  Example(s).

#### **Remarks:**

- $\Diamond$  The access mode of all attribute files is sequential.
- <span id="page-42-1"></span> $\Diamond$  In the examples the file content is printed in font Courier and comment (not included in the file) between curly brackets font, unless explicitly stated differently.

#### **A.1 Colour scheme file**

![](_page_42_Picture_188.jpeg)

#### *Record description:*

![](_page_42_Picture_189.jpeg)

The first column represent the relative distribution of the defined colours in column 2–4 (representing the RGB values).

#### *Example:*

<span id="page-42-2"></span>COLORMAP NAME=copper SPACE=RGB 0.0000 0 0 0 0.8000 255 159 101 1.0000 255 199 127  $\bigcap$ 

#### **A.2 Settings file**

![](_page_43_Picture_202.jpeg)

#### *Record description:*

![](_page_43_Picture_203.jpeg)

#### *Example:*

```
[FileInformation]
  FileGeneratedBy = Deltares, RemoteOLV Version 4.01.01.13880, Dec 2 2010, 20:45:14
  FileCreationDate = 2010-12-02, 20:46:22<br>FileVersion = 0.02FileVersion
[OLVParameter]
 AutoscaleLegend = 1<br>XCoorLegend = 16
  XCoorLegend
  YCoorLegend = 20<br>Stav0nStartupDirectory = 0
  StayOnStartupDirectory =[Colours]<br>ColourBackground
  ColourBackground = 255 255 222
  ColourGrid = 005 005 005
  LegendColourBackground = 255 255 255
  lineColourPolygon = 170 000 127
  fillColourPolygon = 170 000 127
  lineColorCrossSection = 005 005 005<br>DryPoints = 203 203 000DryPoints = 203 203 000<br>ThinDams = 203 203 000
                           = 203 203 000[Width]
  lineWidthPolygon = 1
  lineWidthActiveGrid = 1<br>lineWidthActiveDDBnd = 3
  lineWidthActiveDBnd =lineWidthActiveCmpBnd = 1
  lineWidthCrossSection = 1
  lineWidthThinDams = 3
```
![](_page_45_Picture_0.jpeg)

### Deltares systems

PO Box 177 2600 MH Delft Rotterdamseweg 185 2629 HD Delft The Netherlands

+31 (0)88 335 81 88 sales@deltaressystems.nl www.deltaressystems.nl